# **XPS 15 7590**

Setup und technische Daten

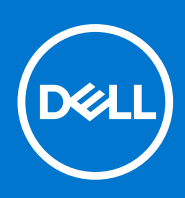

**Vorschriftenmodell: P56F Vorschriftentyp: P56F003 April 2021 Rev. A03**

Hinweise, Vorsichtshinweise und Warnungen

**ANMERKUNG:** Eine ANMERKUNG macht auf wichtige Informationen aufmerksam, mit denen Sie Ihr Produkt besser einsetzen können.

**VORSICHT: Ein VORSICHTSHINWEIS warnt vor möglichen Beschädigungen der Hardware oder vor Datenverlust und zeigt, wie diese vermieden werden können.**

**WARNUNG: Mit WARNUNG wird auf eine potenziell gefährliche Situation hingewiesen, die zu Sachschäden, Verletzungen oder zum Tod führen kann.**

© 2019-2021 Dell Inc. oder ihre Tochtergesellschaften. Alle Rechte vorbehalten. Dell, EMC und andere Marken sind Marken von Dell Inc. oder entsprechenden Tochtergesellschaften. Andere Marken können Marken ihrer jeweiligen Inhaber sein.

# Inhaltsverzeichnis

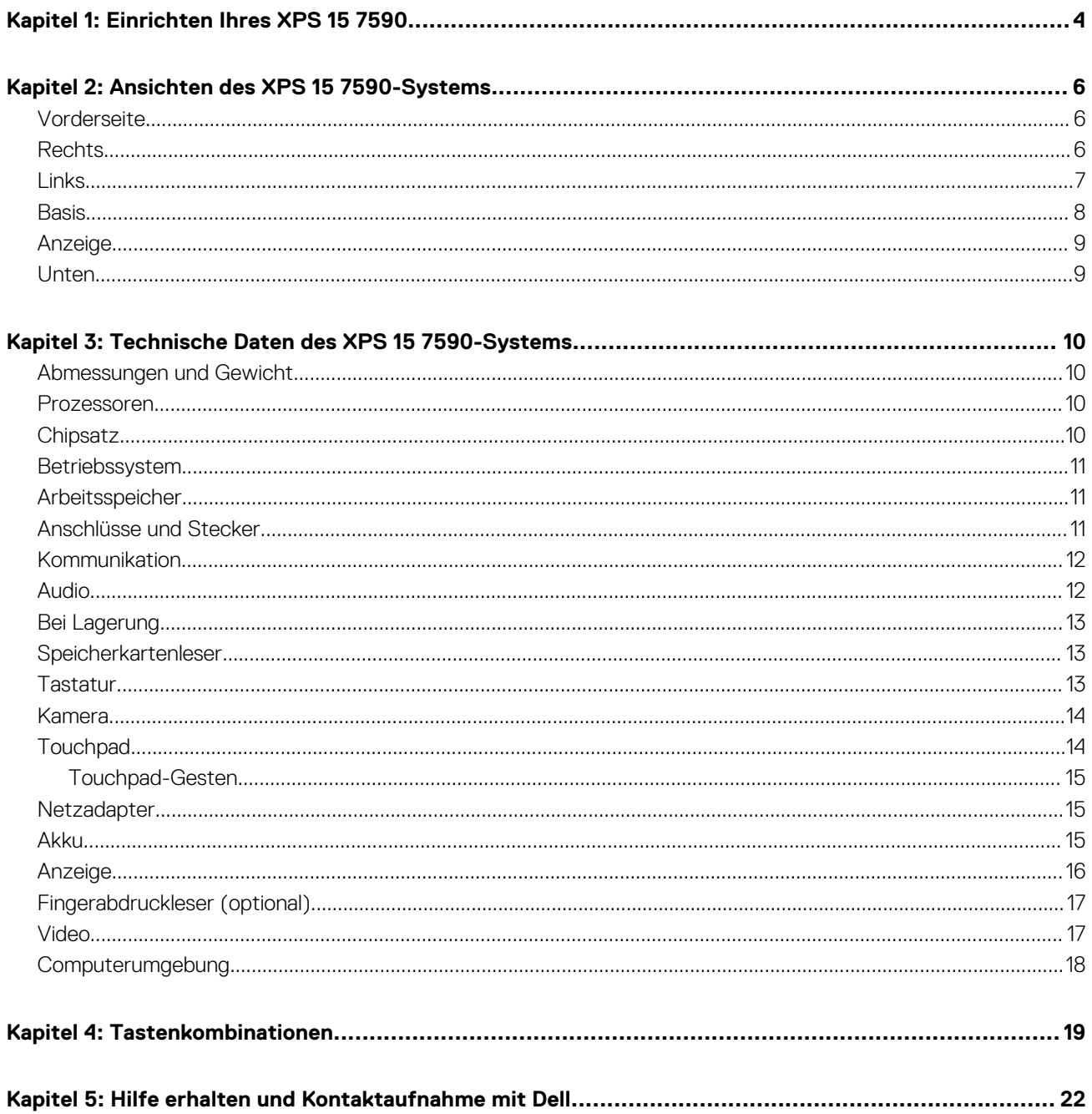

# **Einrichten Ihres XPS 15 7590**

<span id="page-3-0"></span>**ANMERKUNG:** Die Abbildungen in diesem Dokument können von Ihrem Computer abweichen, je nach der von Ihnen bestellten Œ Konfiguration.

1. Schließen Sie den Netzadapter an und drücken Sie den Betriebsschalter.

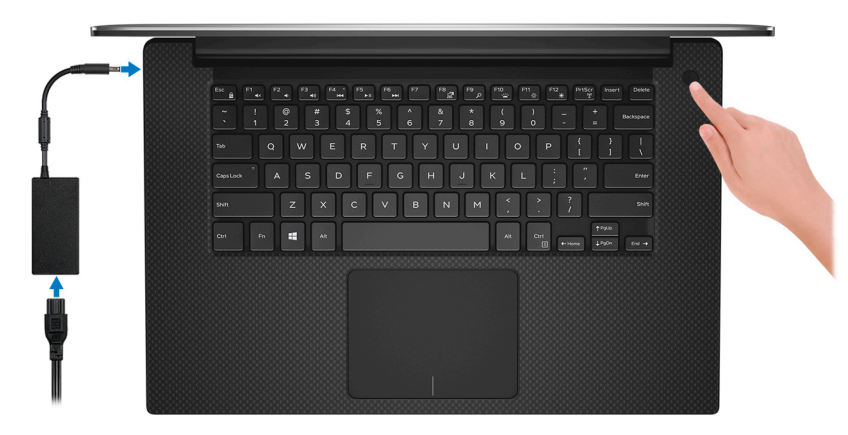

**ANMERKUNG:** Der Akku kann während des Versands in den Energiesparmodus wechseln, um den Akku nicht zu entladen. Stellen Sie sicher, dass der Netzadapter an den Computer angeschlossen ist, wenn er zum ersten Mal eingeschaltet wird.

#### 2. Fertigstellen des Windows-Setup.

Befolgen Sie die Anweisungen auf dem Bildschirm, um das Setup abzuschließen. Beim Einrichten wird Folgendes von Dell empfohlen:

- Stellen Sie eine Verbindung zu einem Netzwerk für Windows-Updates her.
	- **ANMERKUNG:** Wenn Sie sich mit einem geschützten Drahtlosnetzwerk verbinden: Geben Sie das Kennwort für das Drahtlosnetzwerk ein, wenn Sie dazu aufgefordert werden.
- Wenn Sie mit dem Internet verbunden sind, melden Sie sich mit einem Microsoft-Konto an oder erstellen Sie eins. Wenn Sie nicht mit dem Internet verbunden sind, erstellen Sie ein Konto offline.
- Geben Sie im Bildschirm **Support and Protection** (Support und Sicherung) Ihre Kontaktdaten ein.
- 3. Suchen und verwenden Sie Dell Apps im Windows-Startmenü (empfohlen).

### **Ressourcen Beschreibung Mein Dell** Zentraler Ort für wichtige Dell Anwendungen, Hilfeartikel und andere wichtige Informationen über Ihren Computer. Darüber hinaus werden Sie hier über den Status des Gewährleistung, empfohlenes Zubehör und verfügbare Softwareaktualisierungen informiert. **SupportAssist** Überprüft proaktiv den Funktionszustand der Hardware und Software des Computers. Das SupportAssist OS Recovery Tool behebt Probleme mit dem Betriebssystem. Weitere Information finden Sie in der SupportAssist-Dokumentation unter [www.dell.com/support.](https://www.dell.com/support/home/product-support/product/dell-supportassist-pcs-tablets/manuals) **ANMERKUNG:** Klicken Sie in SupportAssist auf das Ablaufdatum, um den Service zu verlängern bzw.  $\bigcap$ zu erweitern.

### **Tabelle 1. Dell Apps ausfindig machen**

### **Tabelle 1. Dell Apps ausfindig machen**

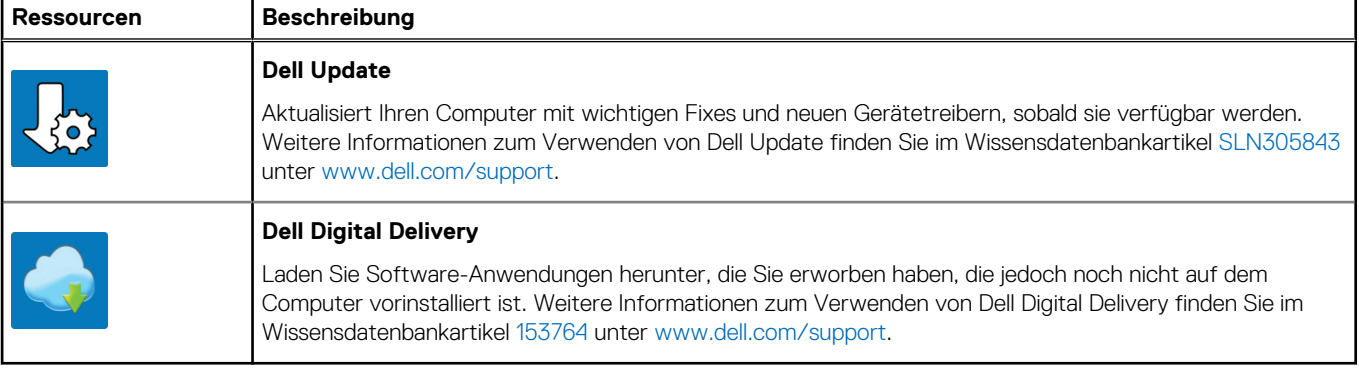

# **2**

# **Ansichten des XPS 15 7590-Systems**

## <span id="page-5-0"></span>**Vorderseite**

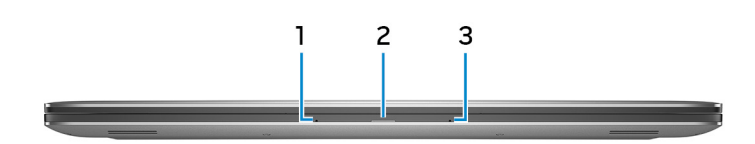

#### 1. **Linkes Mikrofon**

Ermöglicht digitale Toneingaben für Audioaufnahmen und Sprachanrufe.

#### 2. **Strom- und Akkustatusanzeige**

Zeigt den Betriebszustand und Batteriestatus des Computers an.

Durchgehend weiß - Der Netzadapter ist angeschlossen und die Batterie wird aufgeladen.

Stetig gelb - Die Akkuladung ist niedrig oder kritisch.

Aus - Akku ist vollständig geladen.

#### 3. **Rechtes Mikrofon**

Ermöglicht digitale Toneingaben für Audioaufnahmen und Sprachanrufe.

### **Rechts**

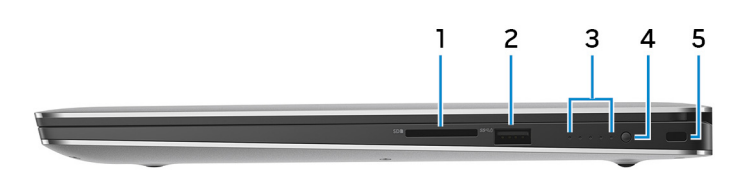

#### 1. **SD-Kartensteckplatz**

Führt Lese- und Schreibvorgänge von und auf SD-Karten aus.

#### 2. **USB 3.1 Gen 1-Anschluss mit PowerShare**

Zum Anschluss von Peripheriegeräten, wie z. B. externen Speichergeräten und Druckern.

Bietet Datenübertragungsgeschwindigkeiten von bis zu 5 Gbp/s. Mit PowerShare können Sie Ihr USB-Gerät sogar aufladen, wenn Ihr Computer ausgeschaltet ist.

- **ANMERKUNG:** Wenn die Ladung des Akkus in Ihrem Computer weniger als 10 Prozent beträgt, müssen Sie den Netzadapter zum Laden des Computers anschließen und USB-Geräte mit dem PowerShare-Anschluss verbinden.
- **ANMERKUNG:** Wenn ein USB-Gerät mit dem PowerShare-Anschluss verbunden wird, bevor der Computer ausgeschaltet ist oder sich im Ruhezustand befindet, müssen Sie es trennen und wieder anschließen, um den Ladevorgang zu ermöglichen.
- **ANMERKUNG:** Bestimmte USB-Geräte werden möglicherweise nicht aufgeladen, wenn der Computer ausgeschaltet ist oder sich im Energiesparmodus befindet. Schalten Sie in derartigen Fällen den Computer ein, um das Gerät aufzuladen.

#### 3. **Akkuladezustandsanzeigen (5)**

Einschalten, wenn die Akku-Ladezustandtaste gedrückt wird. Jedes Licht zeigt ungefähr 20% Ladung an.

#### <span id="page-6-0"></span>4. **Akkuladezustandstaste**

Drücken Sie auf die Taste, um den verbleibenden Akkuladezustand zu überprüfen.

#### 5. **Sicherheitskabeleinschub (keilförmig)**

Anschluss eines Sicherheitskabels, um unbefugtes Bewegen des Computers zu verhindern.

## **Links**

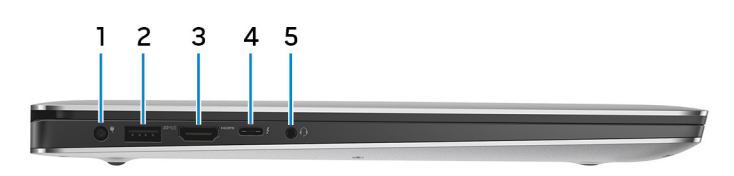

#### 1. **Netzadapteranschluss**

Schließen Sie einen Netzadapter an, um den Computer mit Strom zu versorgen und den Akku zu laden.

#### 2. **USB 3.1 Gen 1-Anschluss mit PowerShare**

Zum Anschluss von Peripheriegeräten, wie z. B. externen Speichergeräten und Druckern.

Bietet Datenübertragungsgeschwindigkeiten von bis zu 5 Gbp/s. Mit PowerShare können Sie Ihr USB-Gerät sogar aufladen, wenn Ihr Computer ausgeschaltet ist.

- **ANMERKUNG:** Wenn die Ladung des Akkus in Ihrem Computer weniger als 10 Prozent beträgt, müssen Sie den Netzadapter zum Laden des Computers anschließen und USB-Geräte mit dem PowerShare-Anschluss verbinden.
- **ANMERKUNG:** Wenn ein USB-Gerät mit dem PowerShare-Anschluss verbunden wird, bevor der Computer ausgeschaltet ist ⋒ oder sich im Ruhezustand befindet, müssen Sie es trennen und wieder anschließen, um den Ladevorgang zu ermöglichen.
- **ANMERKUNG:** Bestimmte USB-Geräte werden möglicherweise nicht aufgeladen, wenn der Computer ausgeschaltet ist oder sich im Energiesparmodus befindet. Schalten Sie in derartigen Fällen den Computer ein, um das Gerät aufzuladen.

#### 3. **HDMI-Anschluss**

Anschluss an ein TV-Gerät oder ein anderes HDMI-In-fähiges Gerät. Stellt Audio- und Videoausgang zur Verfügung.

#### 4. **Thunderbolt 3-Anschluss (USB 3.1 Gen 2 Typ C) mit Power Delivery**

Unterstützt USB 3.1 Gen. 2, DisplayPort 1.2, Thunderbolt 3 und ermöglicht zudem das Anschließen an einen externen Bildschirm über einen Bildschirmadapter. Bietet Datenübertragungsraten von bis zu 10 GBit/s für USB 3.1 Gen. 2 und bis zu 40 GBit/s für Thunderbolt 3. Unterstützt Power Delivery, über das bidirektionale Stromversorgung zwischen Geräten ermöglicht wird. Bietet bis zu 5 V/3 A-Ausgabe, wodurch schnelleres Laden möglich ist.

**ANMERKUNG:** Zum Anschluss von Standard-USB- und DisplayPort-Geräten sind entsprechende Adapter erforderlich (separat erhältlich).

#### 5. **Headset-Anschluss**

Zum Anschluss eines Kopfhörers oder eines Headsets (Kopfhörer-Mikrofon-Kombi).

## <span id="page-7-0"></span>**Basis**

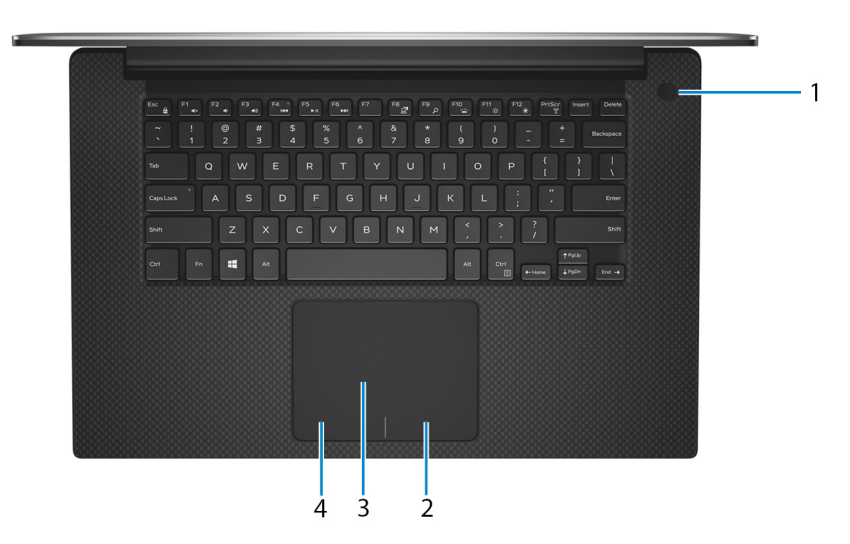

#### 1. **Betriebsschalter mit optionalem Fingerabdruckleser**

Drücken Sie den Betriebsschalter, um den Computer einzuschalten, wenn er ausgeschaltet, im Ruhezustand oder im Standby-Modus ist.

Wenn der Computer eingeschaltet ist, drücken Sie den Betriebsschalter, um das System in den Ruhezustand zu versetzen. Halten Sie den Betriebsschalter 10 Sekunden lang gedrückt, um das Herunterfahren des Computers zu erzwingen.

Wenn der Betriebsschalter über einen Fingerabdruckleser verfügt, platzieren Sie Ihren Finger auf dem Betriebsschalter, um sich anzumelden.

**ANMERKUNG:** Sie können das Verhalten des Betriebsschalters in Windows anpassen. Weitere Informationen finden Sie unter *Me and My Dell* (Ich und mein Dell) unter [www.dell.com/support/manuals.](https://www.dell.com/support/manuals)

**ANMERKUNG:** Die Stromversorgungsanzeige auf dem Betriebsschalter ist nur auf Computern ohne Fingerabdruckleser verfügbar. Computer mit integriertem Fingerabdruckleser im Betriebsschalter verfügen über keine Stromversorgungsanzeige auf dem Betriebsschalter.

#### 2. **Rechter Mausklickbereich**

Drücken Sie hier, um mit der rechten Maustaste zu klicken.

#### 3. **Touchpad**

Bewegen Sie den Finger über das Touchpad, um den Mauszeiger zu bewegen. Tippen Sie, um mit der linken Maustaste zu klicken und tippen Sie mit zwei Fingern, um mit der rechten Maustaste zu klicken.

#### 4. **Linker Mausklickbereich**

Drücken Sie hier, um mit der linken Maustaste zu klicken.

## <span id="page-8-0"></span>**Anzeige**

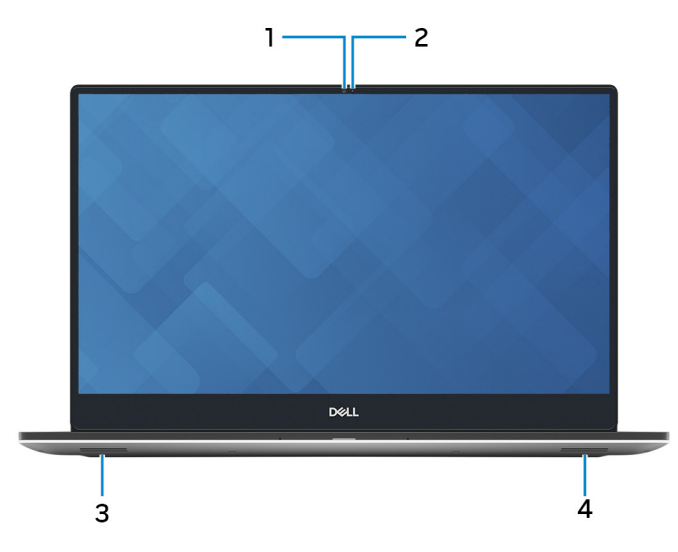

#### 1. **Kamera**

Ermöglicht Video-Chats, Fotoaufnahmen und Videoaufzeichnungen.

#### 2. **Kamerastatusanzeige**

Leuchtet, wenn die Kamera verwendet wird.

#### 3. **Linker Lautsprecher**

Ermöglicht Audioausgabe.

#### 4. **Rechter Lautsprecher**

Ermöglicht Audioausgabe.

## **Unten**

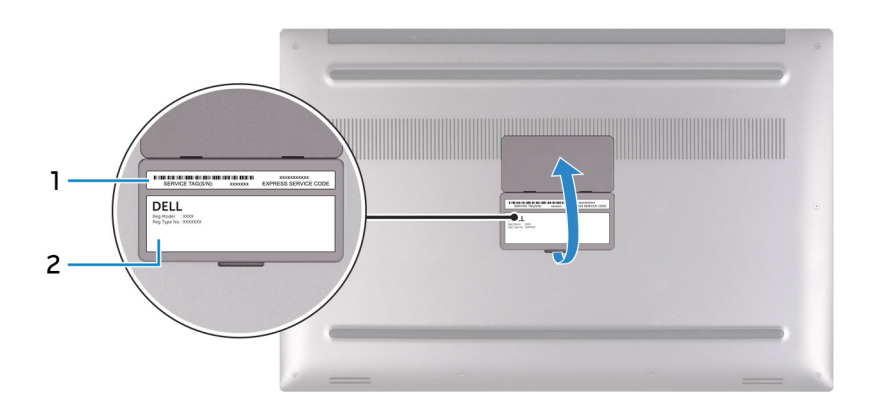

#### 1. **Service-Tag-Etikett**

Die Service-Tag-Nummer ist eine eindeutige alphanumerische Kennung, mit der Dell Servicetechniker die Hardware-Komponenten in Ihrem Computer identifizieren und auf die Garantieinformationen zugreifen können.

#### 2. **Normenetikett**

Enthält Informationen zu gesetzlichen Vorschriften über Ihrem Computer.

# **3**

# <span id="page-9-0"></span>**Technische Daten des XPS 15 7590-Systems**

## **Abmessungen und Gewicht**

#### **Tabelle 2. Abmessungen und Gewicht**

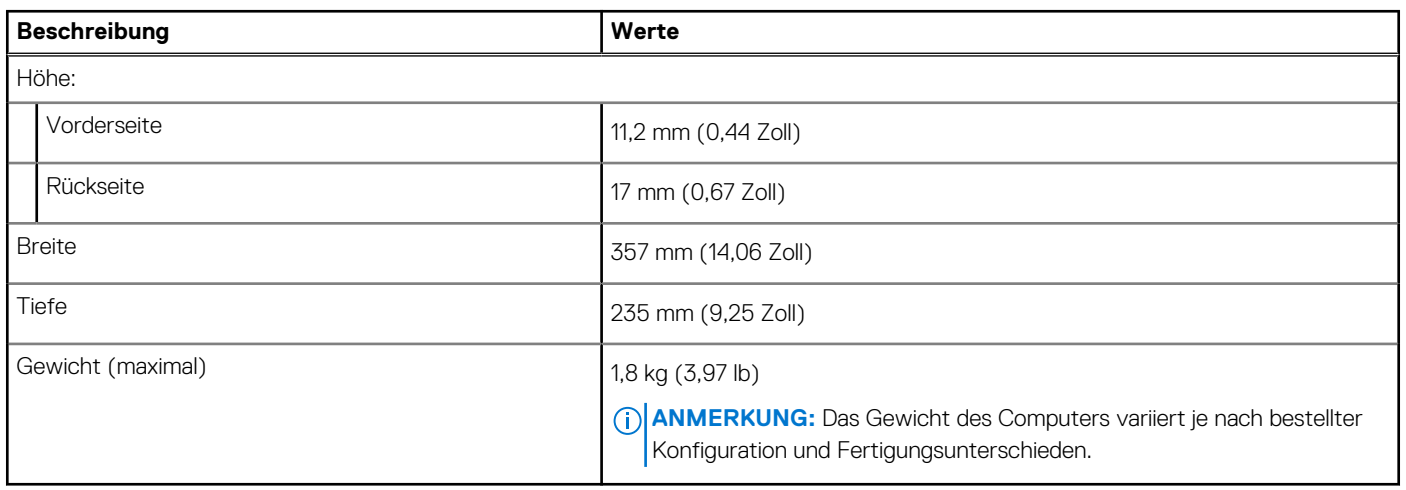

## **Prozessoren**

#### **Tabelle 3. Prozessoren**

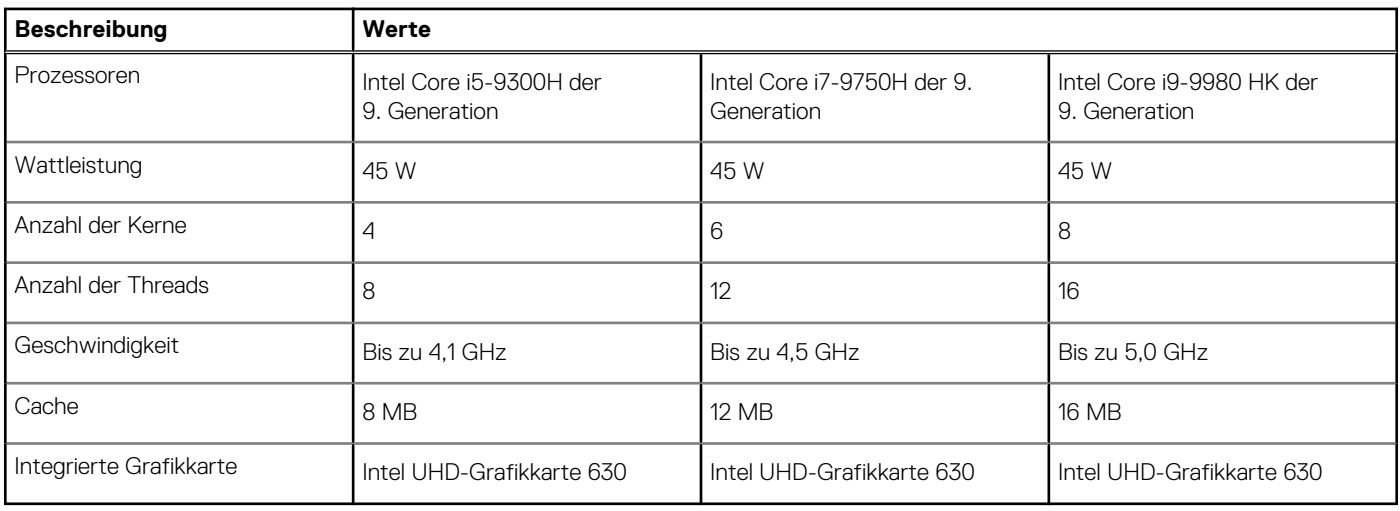

## **Chipsatz**

### **Tabelle 4. Chipsatz**

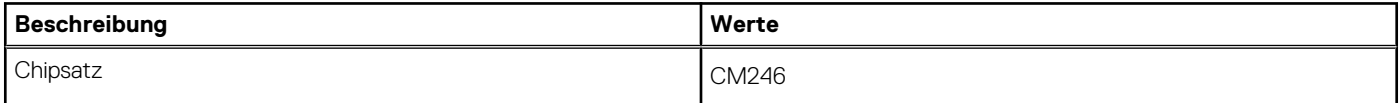

### <span id="page-10-0"></span>**Tabelle 4. Chipsatz**

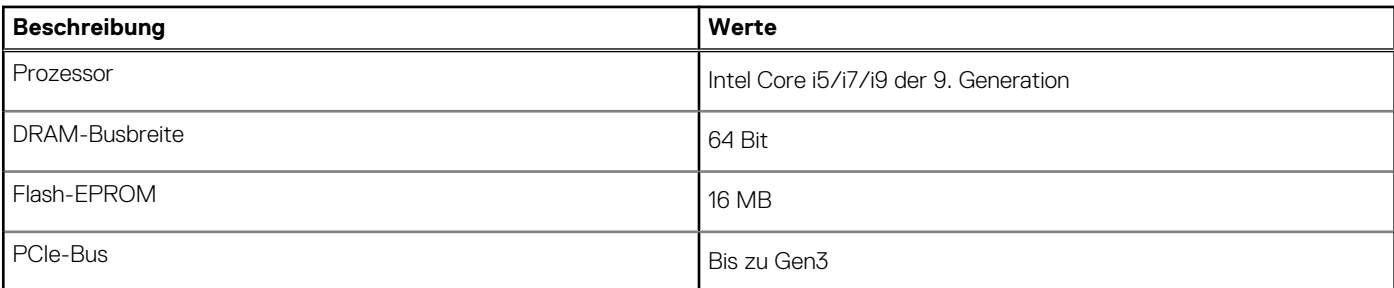

## **Betriebssystem**

- Windows 10 Home (64 Bit)
- Windows 10 Professional (64 Bit)

## **Arbeitsspeicher**

### **Tabelle 5. Arbeitsspeicher**

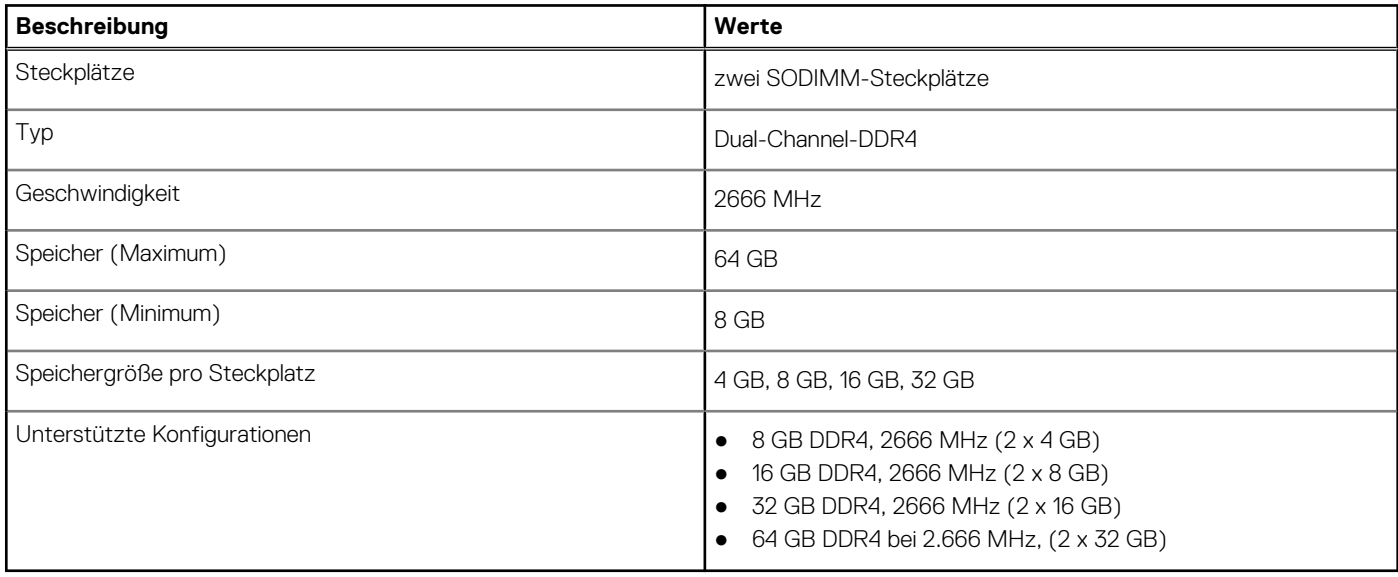

## **Anschlüsse und Stecker**

### **Tabelle 6. Externe Ports und Anschlüsse**

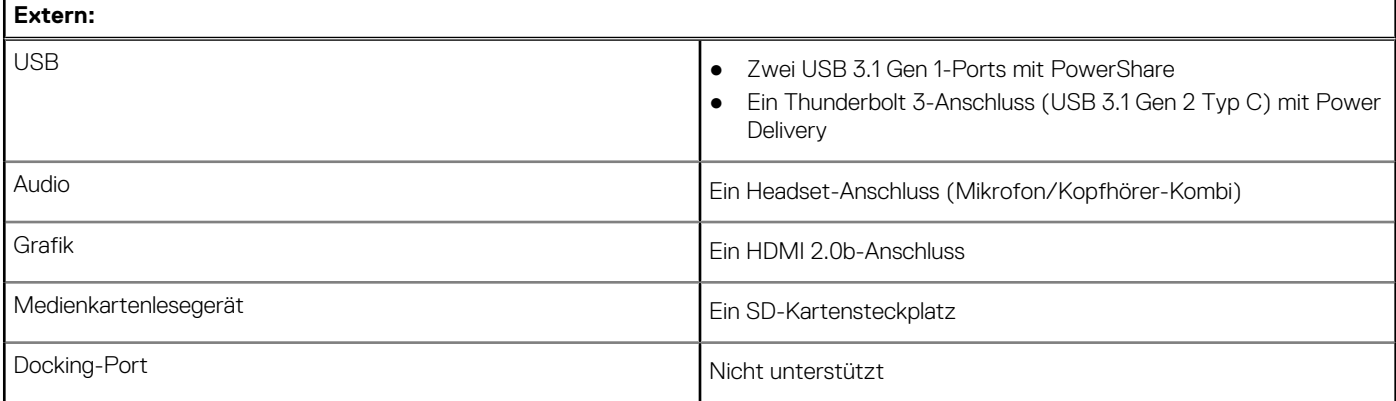

### <span id="page-11-0"></span>**Tabelle 6. Externe Ports und Anschlüsse**

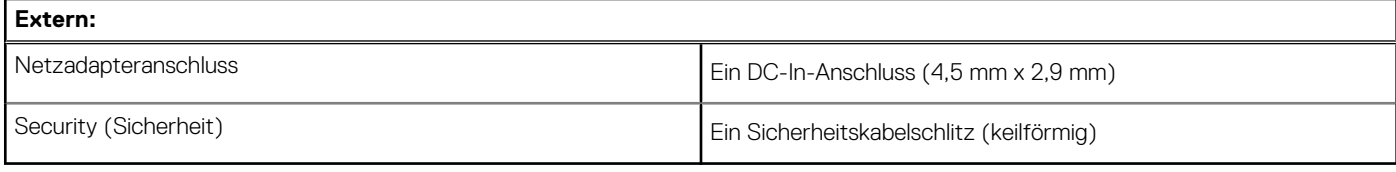

### **Tabelle 7. Interne Ports und Anschlüsse**

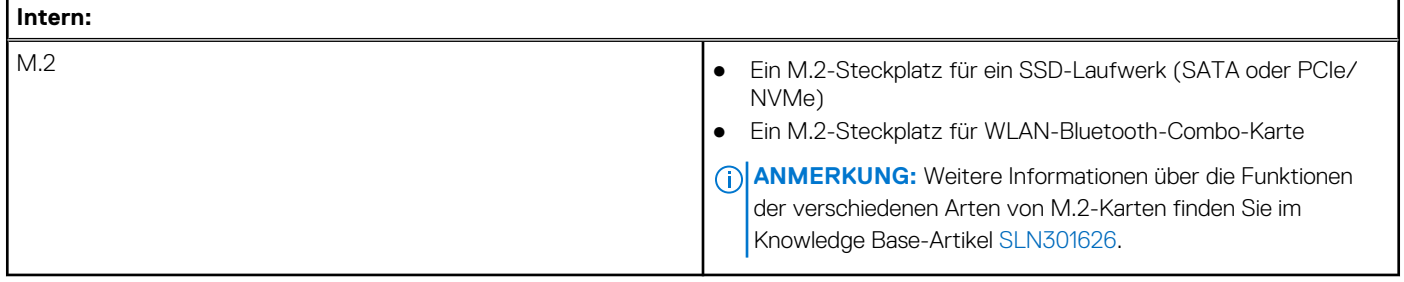

## **Kommunikation**

### Wireless-Modul

### **Tabelle 8. Wireless-Modul – Technische Daten**

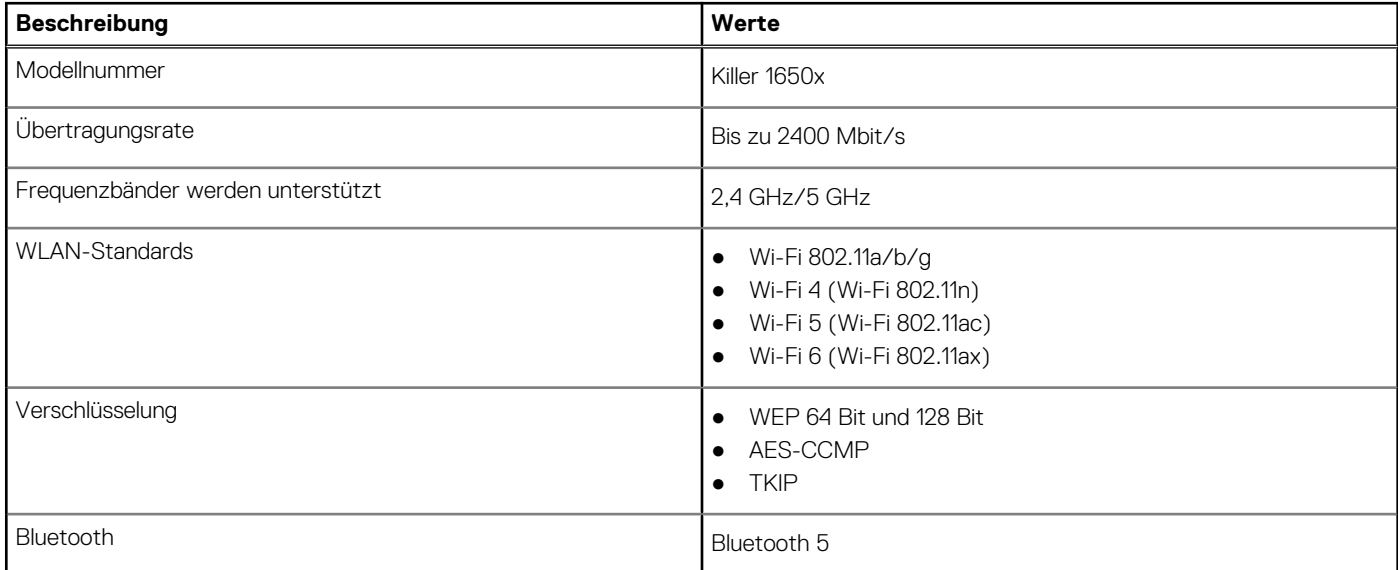

## **Audio**

### **Tabelle 9. Audio**

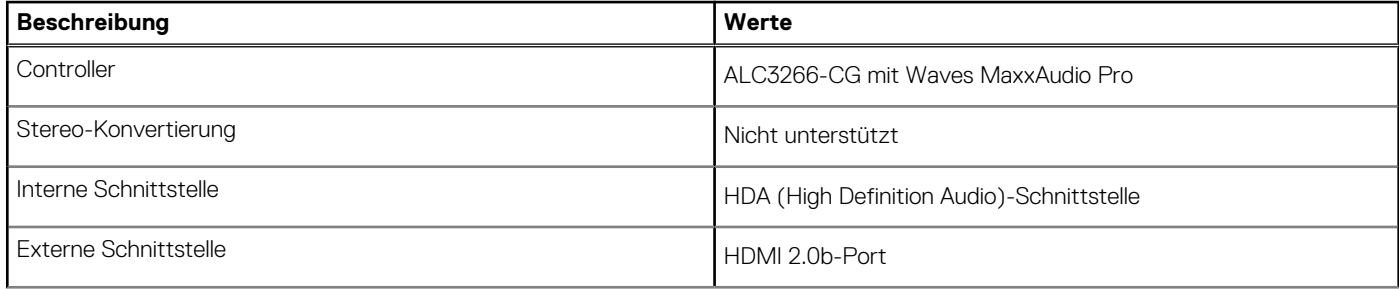

#### <span id="page-12-0"></span>**Tabelle 9. Audio**

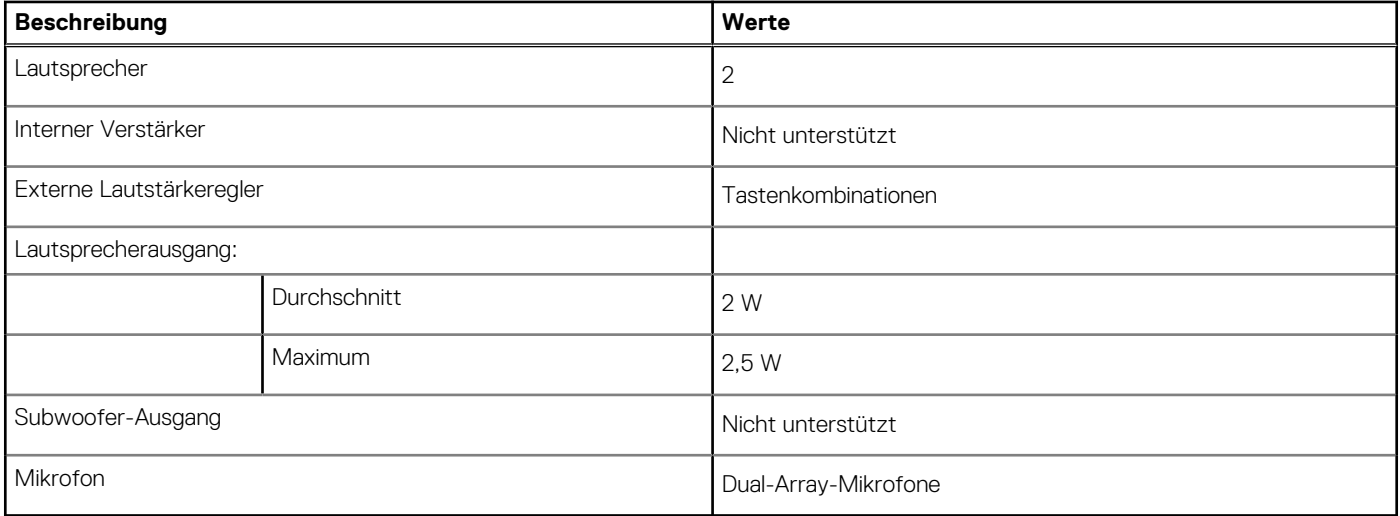

## **Bei Lagerung**

Der Computer unterstützt eine der folgenden Konfigurationen:

- Eine 2,5-Zoll-Festplatte
- Ein M.2-2230/2280-SSD-Laufwerk

#### **Tabelle 10. Speicherspezifikationen**

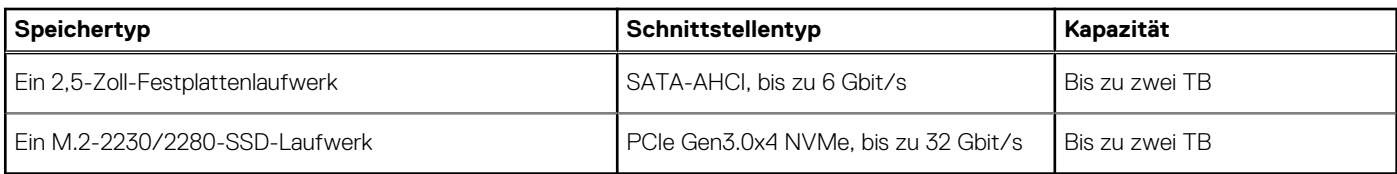

## **Speicherkartenleser**

#### **Tabelle 11. Technische Daten des Medienkartenlesegeräts**

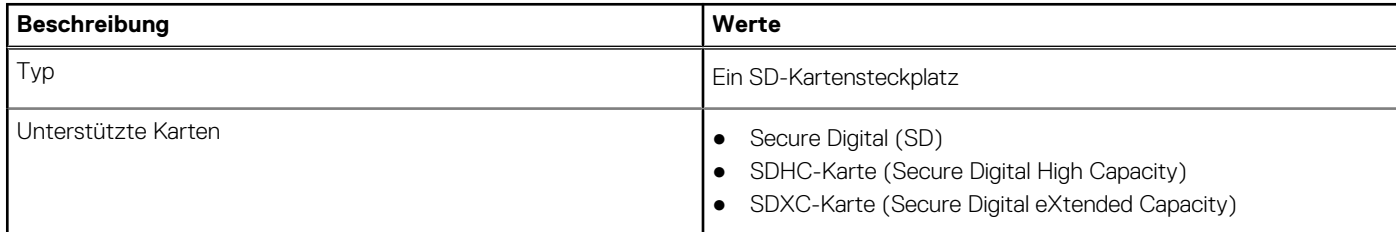

### **Tastatur**

### **Tabelle 12. Tastatur (fortgesetzt)**

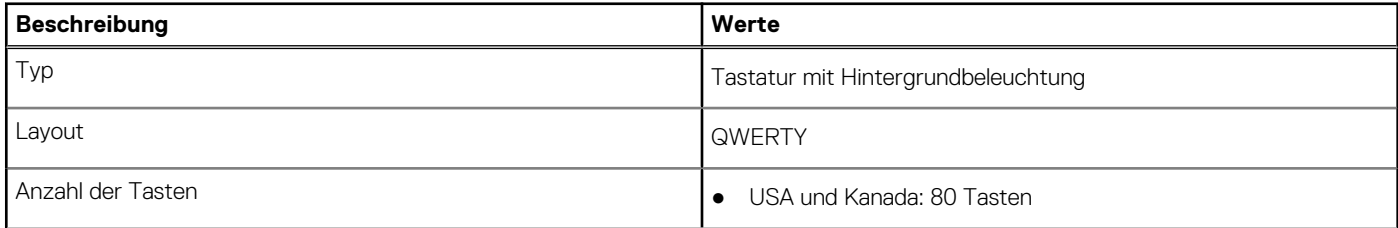

### <span id="page-13-0"></span>**Tabelle 12. Tastatur**

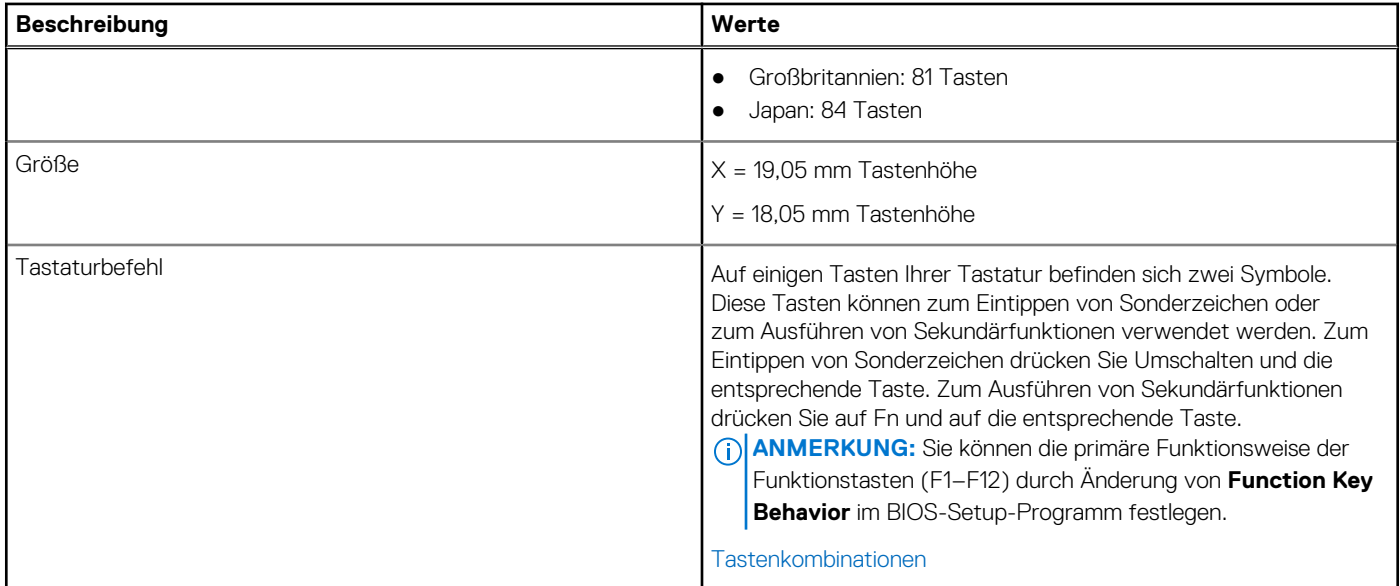

## **Kamera**

### **Tabelle 13. Kamera**

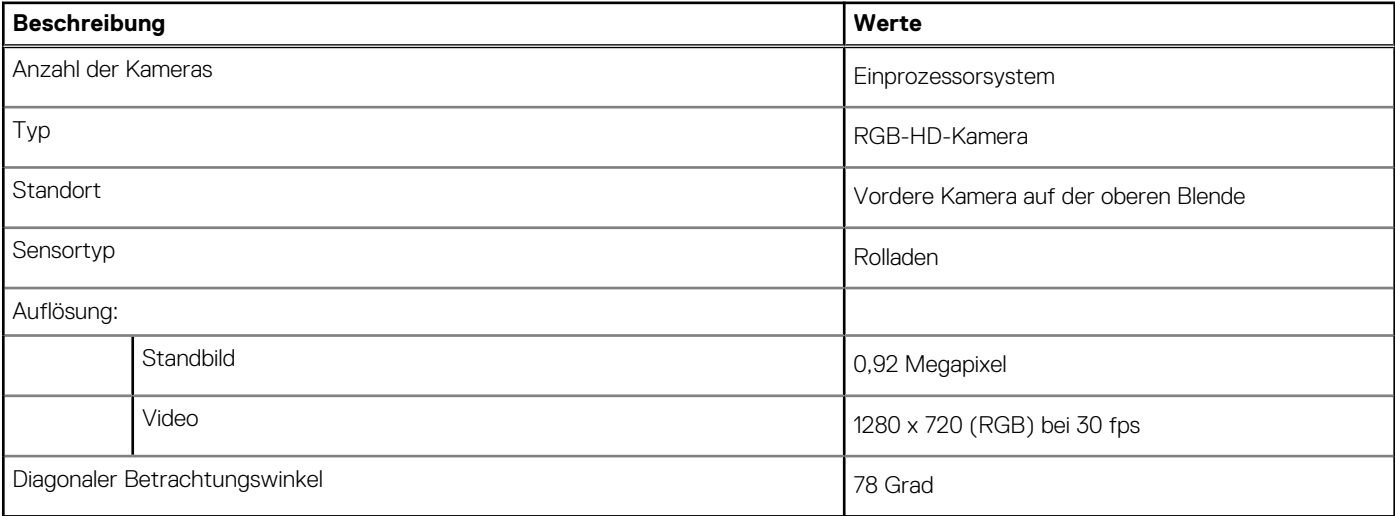

## **Touchpad**

### **Tabelle 14. Touchpad**

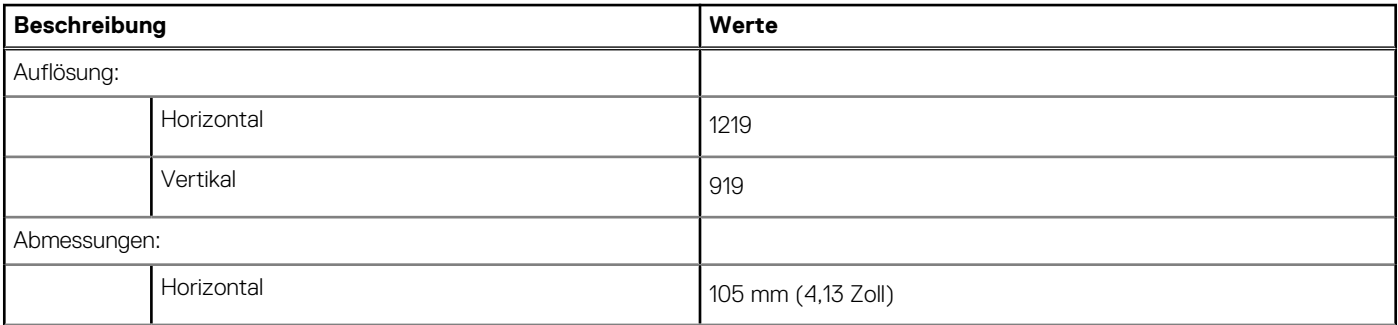

#### <span id="page-14-0"></span>**Tabelle 14. Touchpad**

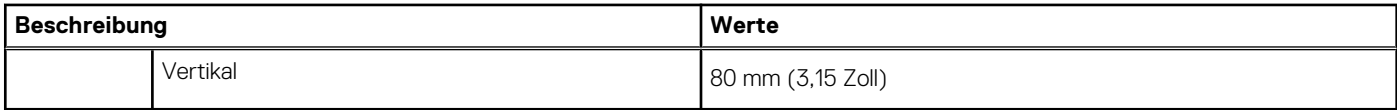

### **Touchpad-Gesten**

Weitere Informationen über Touchpad-Gesten für Windows 10 finden Sie im Microsoft Knowledge Base-Artikel [4027871](https://support.microsoft.com/help/4027871/windows-10-touchpad-gestures) unter [support.microsoft.com.](https://support.microsoft.com/)

## **Netzadapter**

### **Tabelle 15. Netzadapter Technische Daten**

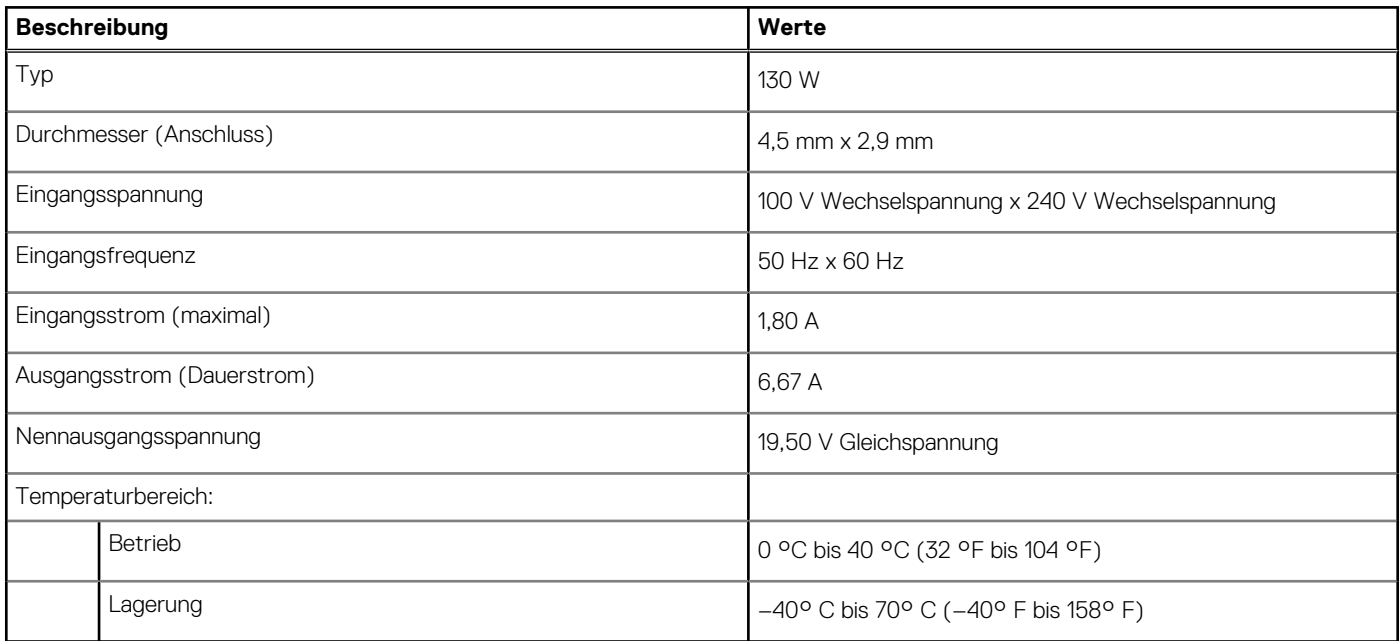

## **Akku**

### **Tabelle 16. Akku**

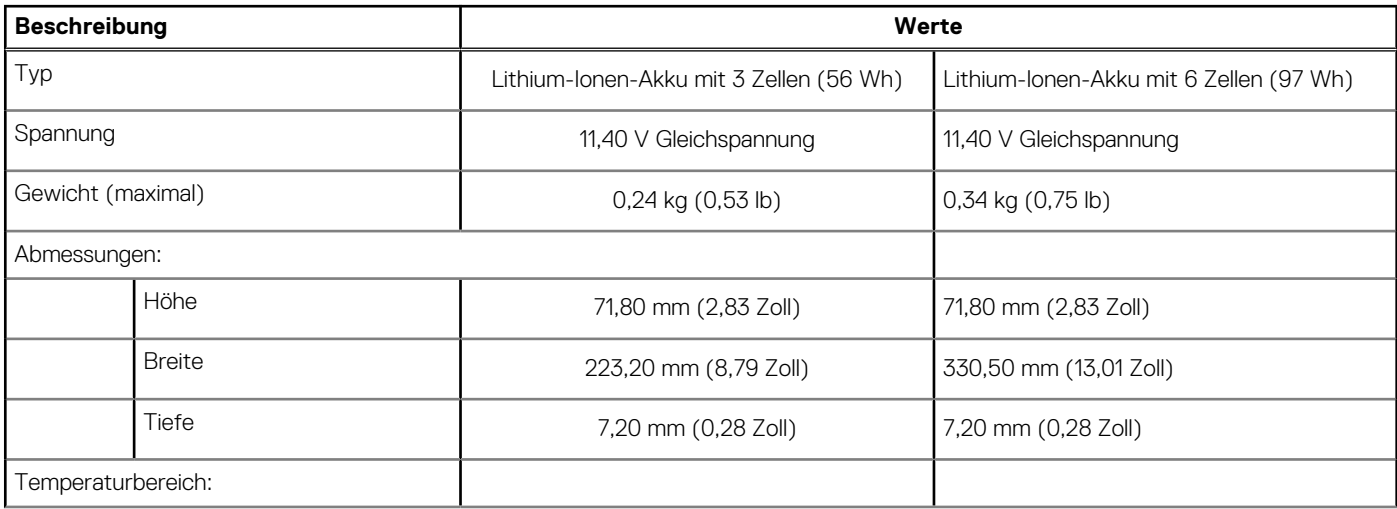

#### <span id="page-15-0"></span>**Tabelle 16. Akku**

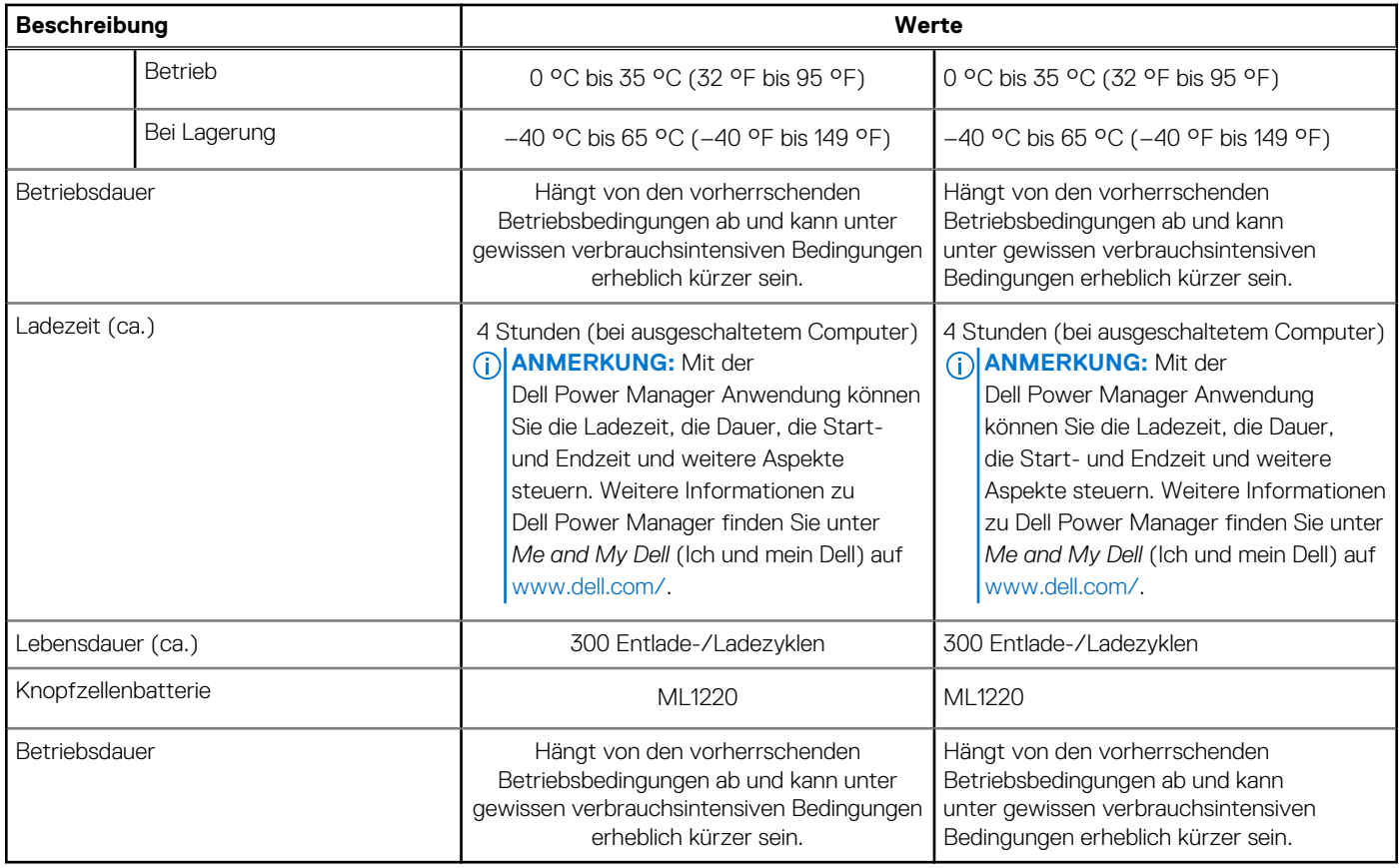

## **Anzeige**

### **Tabelle 17. Anzeige – technische Daten**

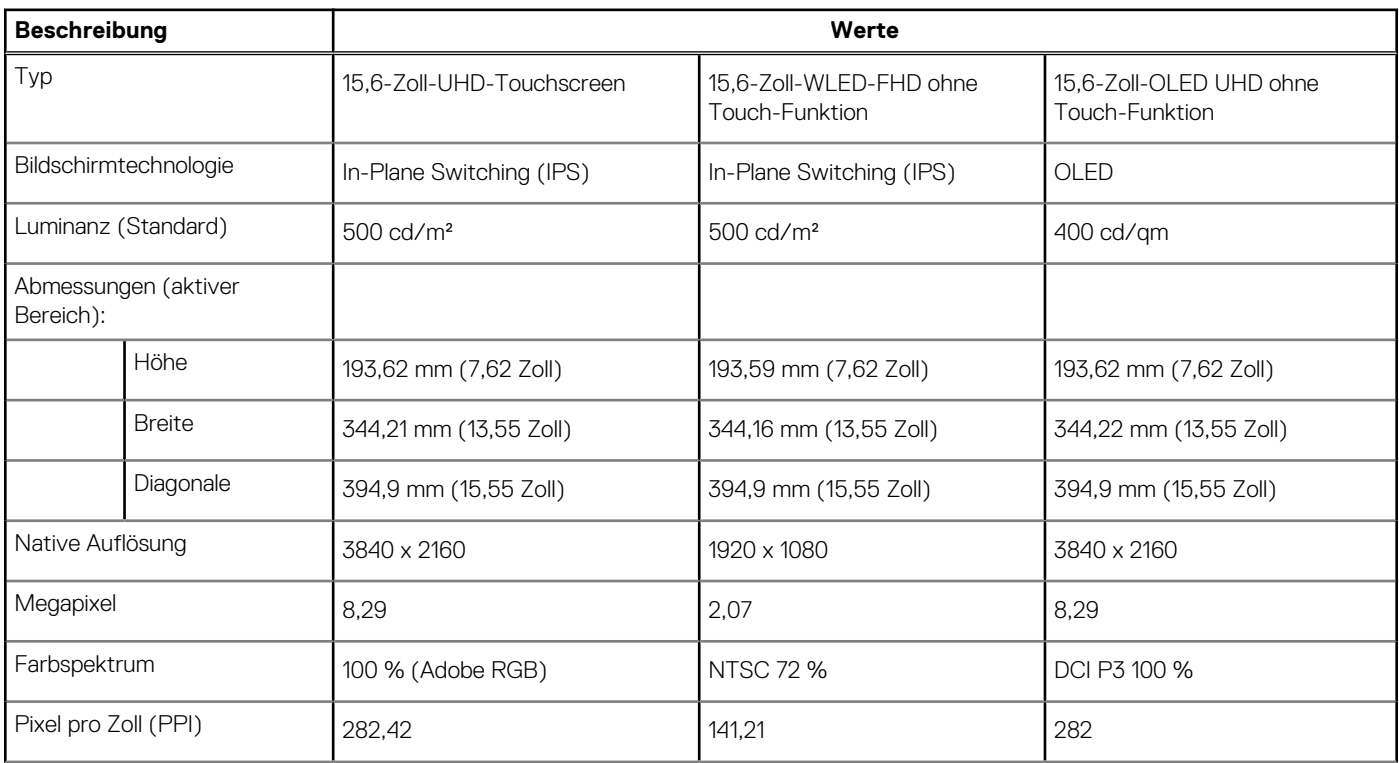

### <span id="page-16-0"></span>**Tabelle 17. Anzeige – technische Daten**

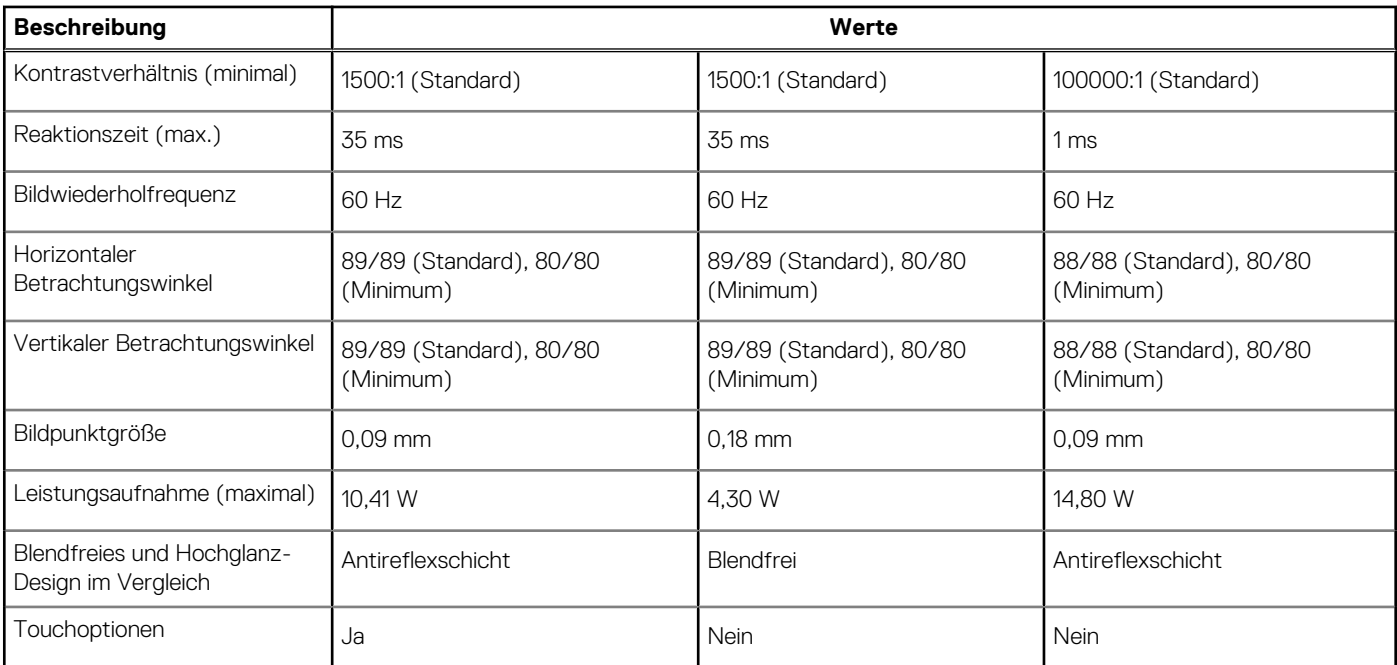

## **Fingerabdruckleser (optional)**

### **Tabelle 18. Daten zum Fingerabdrucklesegerät**

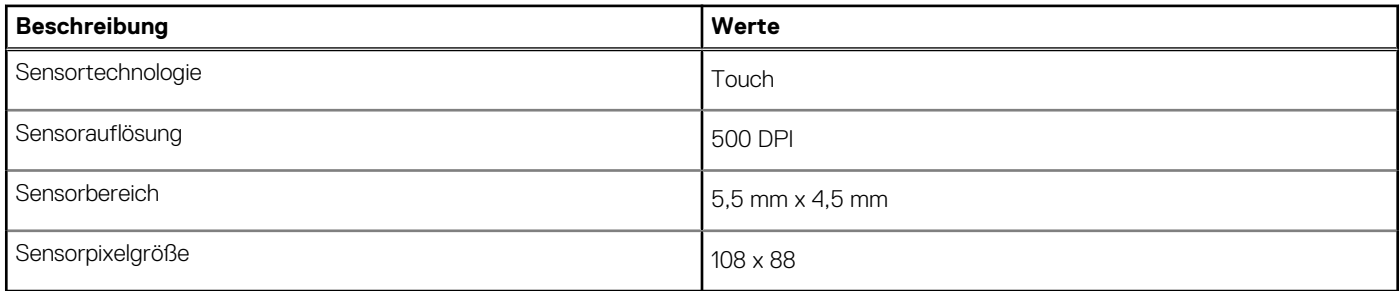

## **Video**

### **Tabelle 19. Technische Daten zu separaten Grafikkarten**

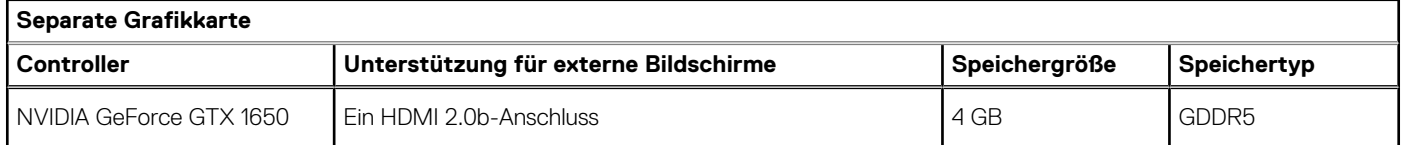

### **Tabelle 20. Integrierte Grafikkarte - Technische Daten**

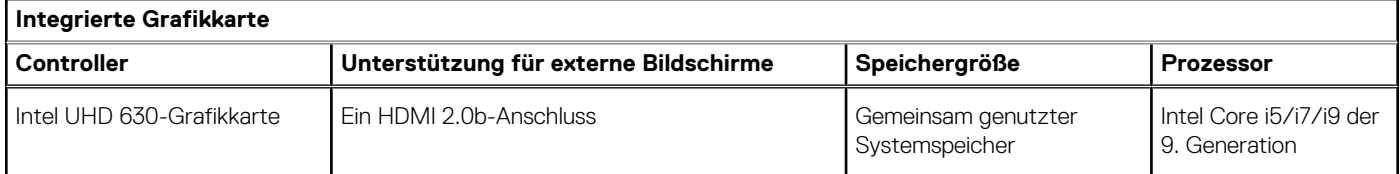

## <span id="page-17-0"></span>**Computerumgebung**

**Luftverschmutzungsklasse:** G1 gemäß ISA-S71.04-1985

### **Tabelle 21. Computerumgebung**

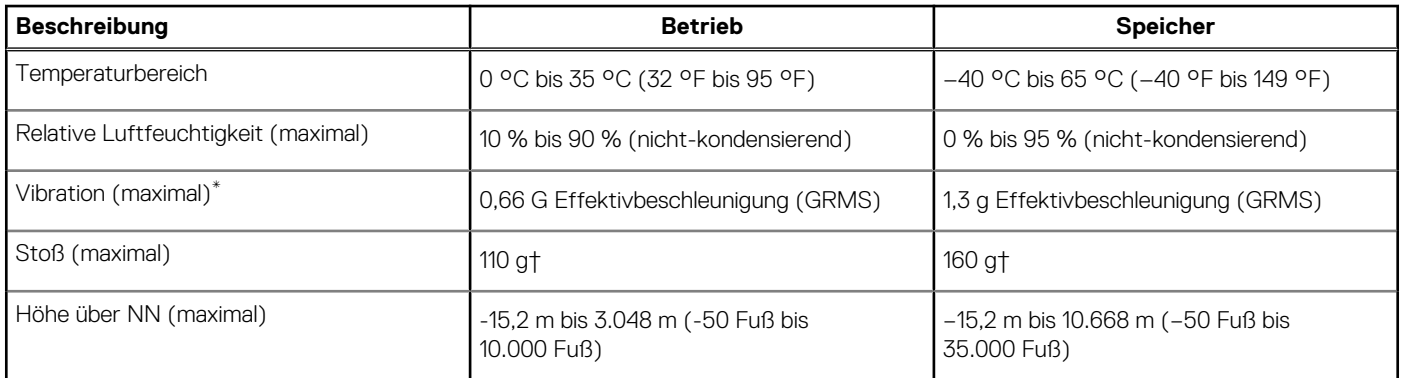

\* Gemessen über ein Vibrationsspektrum, das eine Benutzerumgebung simuliert.

† Gemessen bei in Betrieb befindlicher Festplatte mit einem 2-ms-Halbsinus-Impuls.

# **Tastenkombinationen**

<span id="page-18-0"></span>**ANMERKUNG:** Die Tastaturzeichen können je nach Tastatursprachkonfiguration variieren. Die in Tastenkombinationen verwendeten ⋒ Tasten bleiben in allen Sprachkonfigurationen gleich.

Auf einigen Tasten Ihrer Tastatur befinden sich zwei Symbole. Diese Tasten können zum Eintippen von Sonderzeichen oder zum Ausführen von Sekundärfunktionen verwendet werden. Das Symbol auf dem unteren Teil der Taste gibt das Zeichen an, das eingegeben wird, wenn die Taste gedrückt wird. Wenn Sie Umschalt und die Taste drücken, wird das Symbol ausgegeben, das im oberen Bereich der Taste angegeben ist. Wenn Sie beispielsweise **2**, wird **2** eingegeben. Wenn Sie **Umschalt** + **2 drücken**, wird **@** eingegeben.

Die Tasten F1 bis F12 im oberen Bereich der Tastatur sind Funktionstasten für Multi-Media-Steuerung, wie durch das Symbol im unteren Bereich der Taste angegeben. Drücken Sie die Funktionstaste zum Aufrufen der durch das Symbol dargestellten Aufgabe. Zum Beispiel wird durch Drücken der Taste F1 der Ton stummgeschaltet (weitere Informationen finden Sie in der Tabelle unten).

Wenn die Funktionstasten F1 bis F12 jedoch für bestimmte Softwareanwendungen benötigt werden, kann die Multi-Media-Funktion durch Drücken von **Fn** + **Esc** deaktiviert werden. Anschließend kann die Multi-Media-Steuerung durch Drücken von **Fn** und der entsprechenden Funktionstaste aufgerufen werden. Der Ton kann zum Beispiel durch Drücken von **Fn** + **F1** stummgeschaltet werden.

**ANMERKUNG:** Sie können auch die primäre Funktionsweise der Funktionstasten (F1–F12) durch Änderung der **Funktionsweise der Funktionstasten** im BIOS-Setup-Programm festlegen.

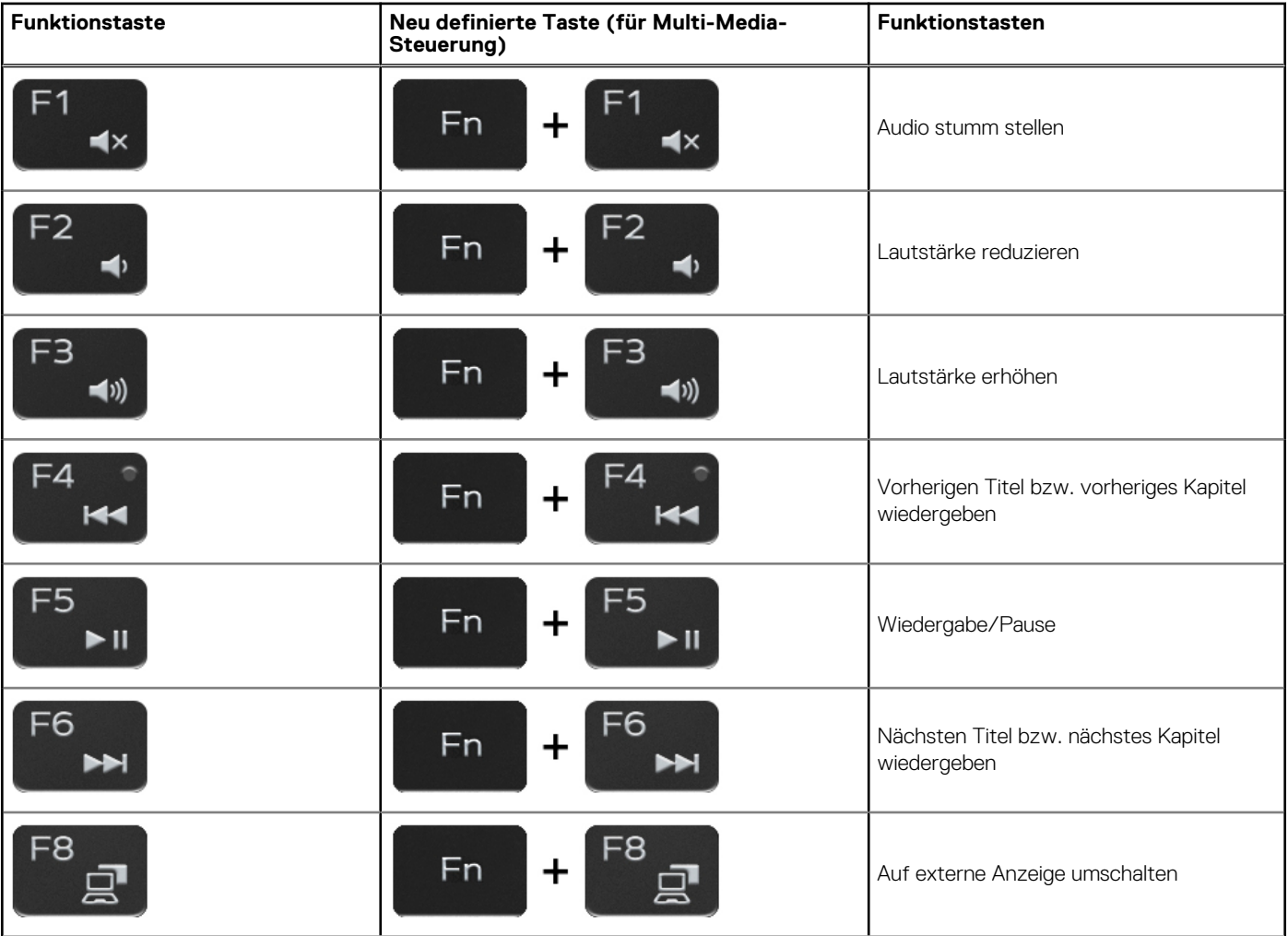

#### **Tabelle 22. Liste der Tastenkombinationen**

### **Tabelle 22. Liste der Tastenkombinationen**

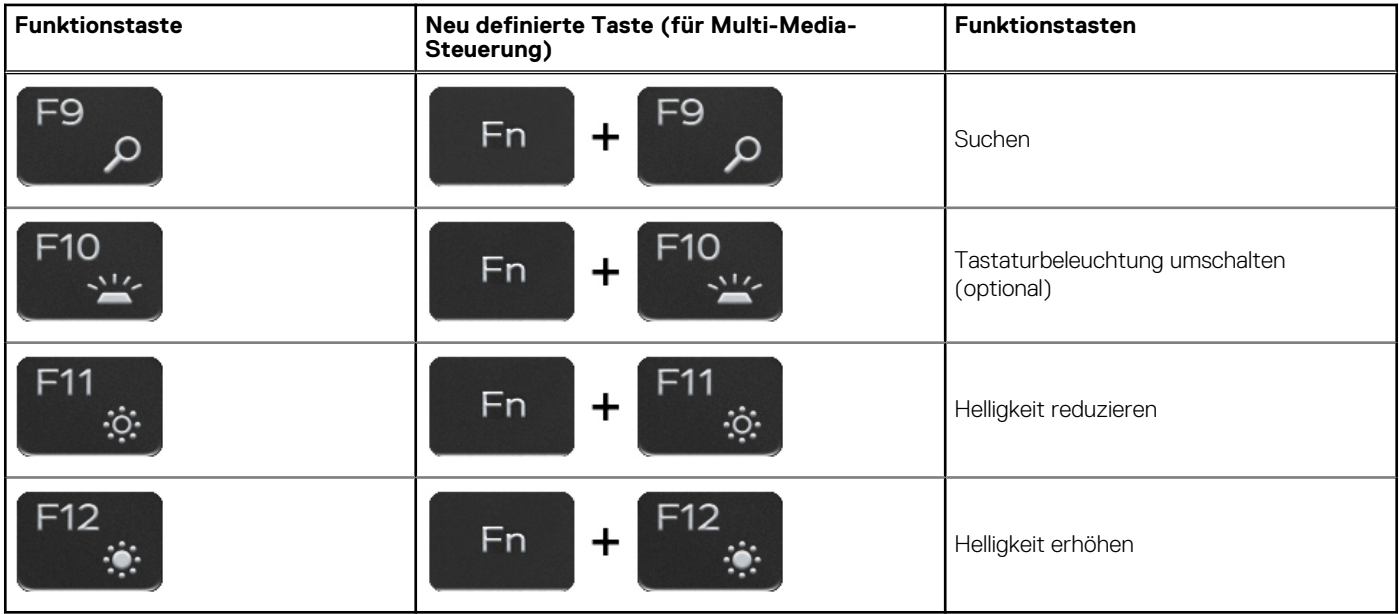

Die Taste **Fn** kann auch mit bestimmten anderen Tasten auf der Tastatur verwendet werden, um andere sekundäre Funktionen auszuführen.

### **Tabelle 23. Liste der Tastenkombinationen**

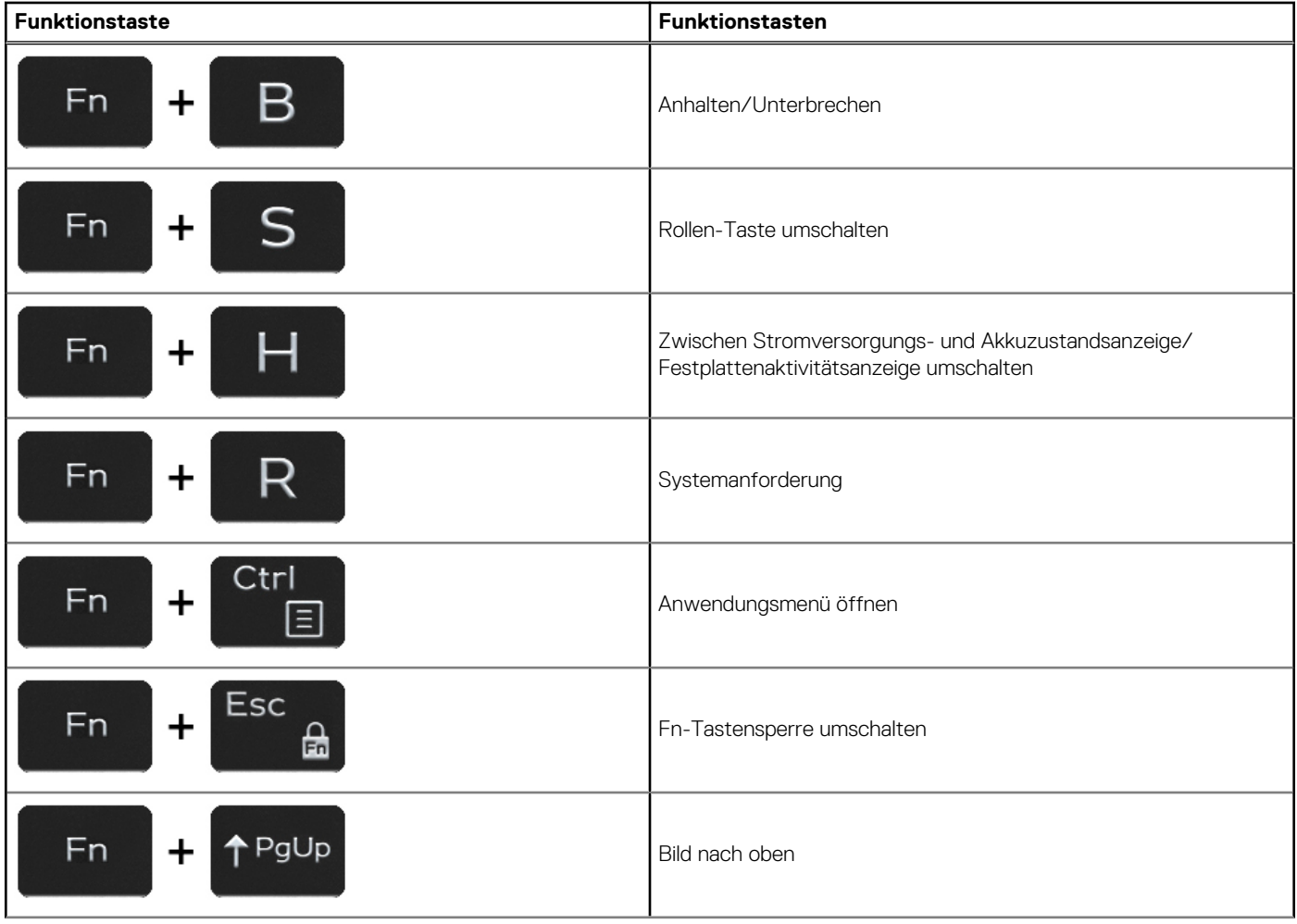

### **Tabelle 23. Liste der Tastenkombinationen**

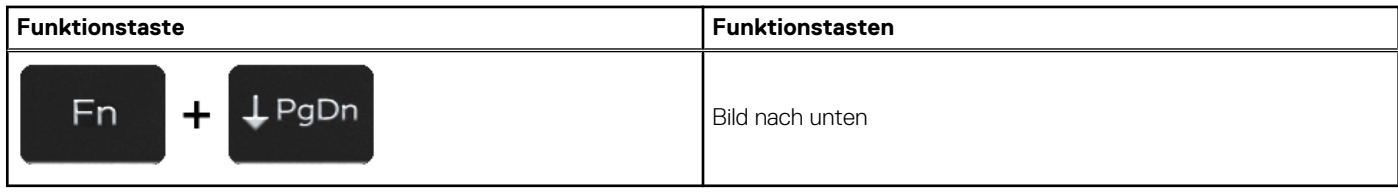

# <span id="page-21-0"></span>**Hilfe erhalten und Kontaktaufnahme mit Dell**

## Selbsthilfe-Ressourcen

Mithilfe dieser Selbsthilfe-Ressourcen erhalten Sie Informationen und Hilfe zu Dell-Produkten:

#### **Tabelle 24. Selbsthilfe-Ressourcen**

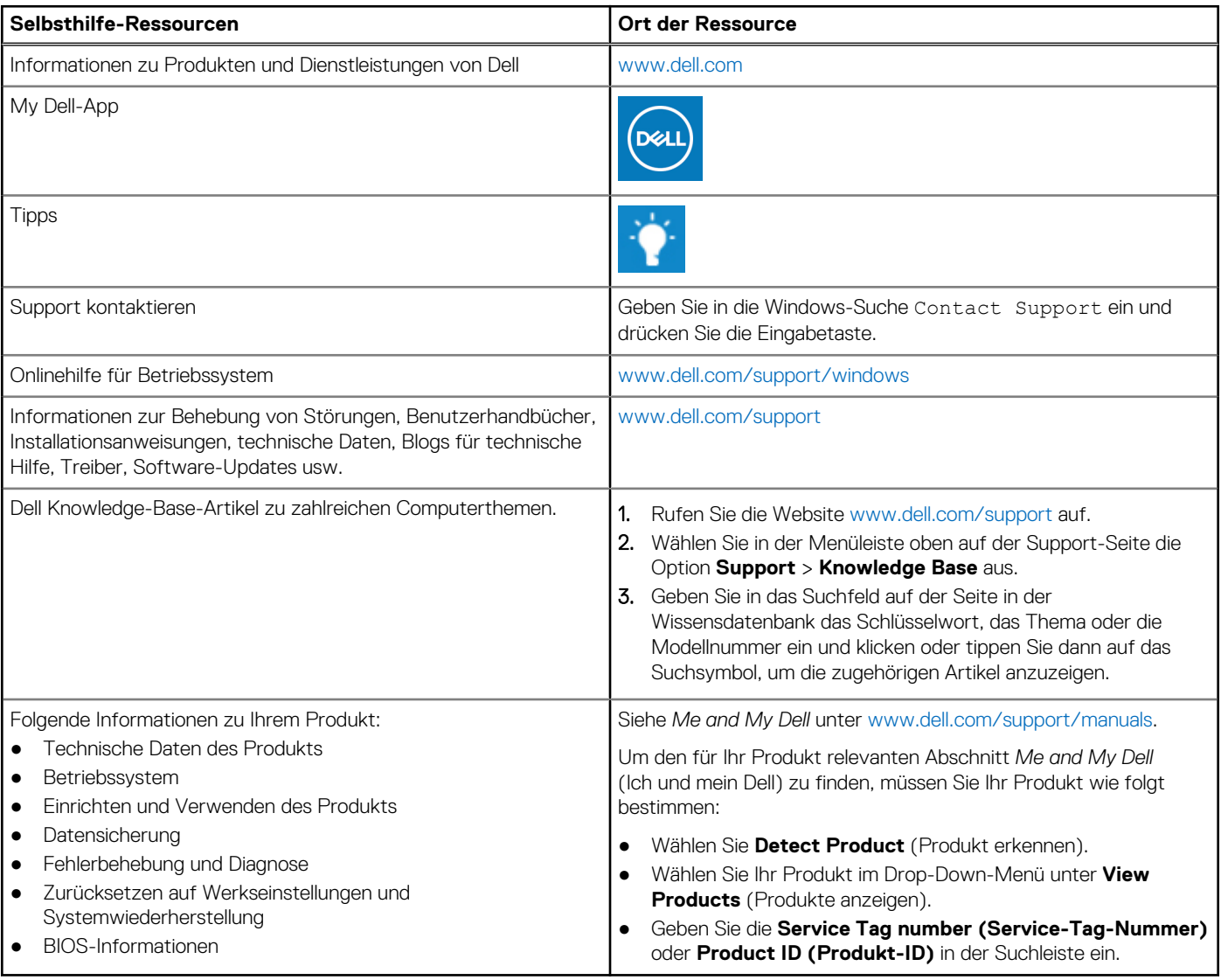

## Kontaktaufnahme mit Dell

Informationen zur Kontaktaufnahme mit Dell für den Verkauf, den technischen Support und den Kundendienst erhalten Sie unter [www.dell.com/contactdell](https://www.dell.com/contactdell).

**ANMERKUNG:** Die Verfügbarkeit ist je nach Land/Region und Produkt unterschiedlich und bestimmte Services sind in Ihrem Land/ Ihrer Region eventuell nicht verfügbar.

**ANMERKUNG:** Wenn Sie nicht über eine aktive Internetverbindung verfügen, können Sie Kontaktinformationen auch auf Ihrer Auftragsbestätigung, dem Lieferschein, der Rechnung oder im Dell Produktkatalog finden.